## **1. Вход и регистрация.**

Для доступа к системе закупок ОАО «Бишкектеплосеть» требуется перейти по адресу: [http://zakupki.teploseti.kg/.](http://zakupki.teploseti.kg/)

Если Вы уже зарегистрированы в качестве поставщика, то Вам требуется нажать ссылку **«Вход на портал»** и ввести логин и пароль.

Если Вы пока не зарегистрированы в качестве поставщика в системе закупок, то Вам требуется нажать ссылку **«Регистрация поставщика».**

Регистрация поставщика состоит из трёх шагов. На первом шаге Вам необходимо заполнить полные реквизиты компании, на втором – прикрепить указанные уставные документы, на третьем выбрать логин и пароль.

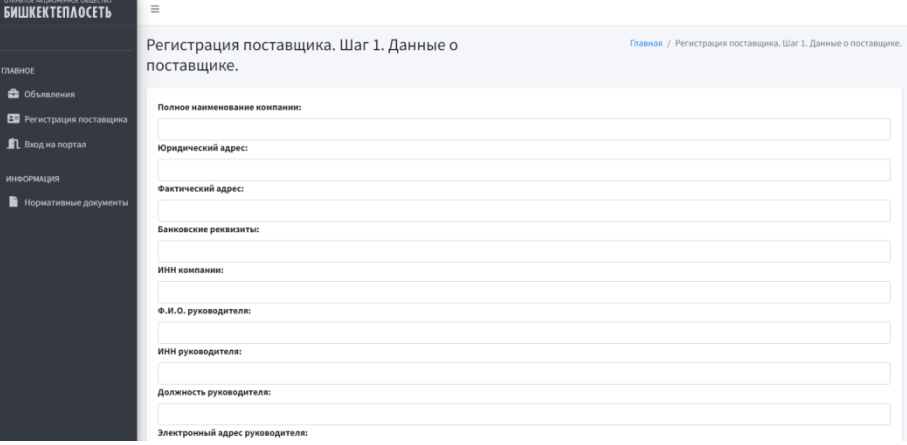

## Регистрация поставщика. Шаг 1. Данные о поставщике.

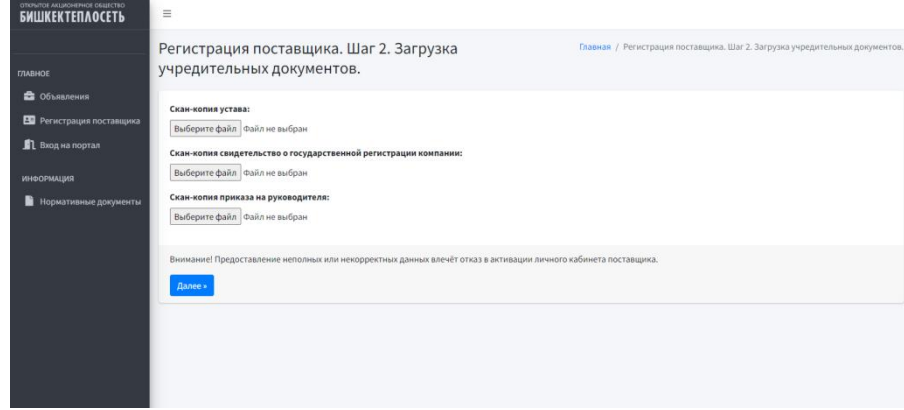

Регистрация поставщика. Шаг 2. Загрузка учредительных документов.

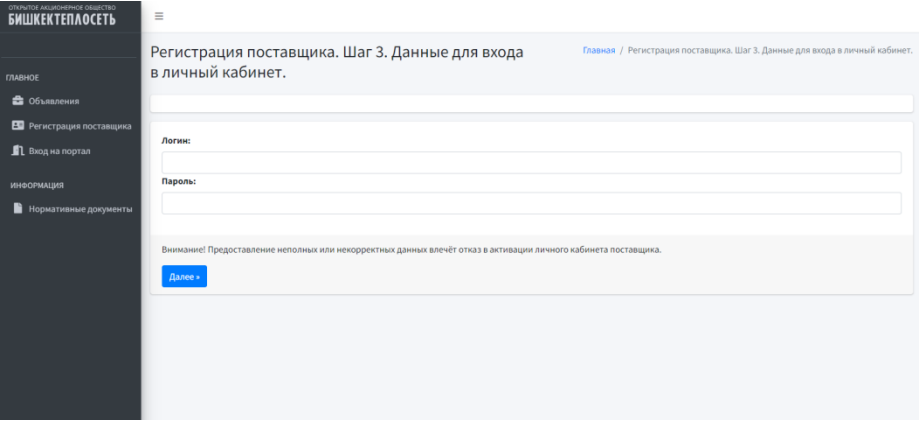

Регистрация поставщика. Шаг 3. Данные для входа в личный кабинет.

После окончания регистрации дождитесь проверки заполненных данных и активации Вашего аккаунта для входа в систему закупок. **Внимание! Заполнение некорректных данных может повлечь к отказу в активации аккаунта.**

После активации Вы будете уведомлены об этом и сможете принимать участие в конкурсах закупок.

## **2. Участие в торгах.**

После активации Вашего аккаунта Вы сможете принимать участие в торгах. Для этого перейдите по адресу системы закупок <http://zakupki.teploseti.kg/>, нажмите на ссылку **«Вход на портал»** и введите свой логин и пароль, который Вы выбрали при регистрации.

После входа в систему выберите конкурс, в котором хотите принять участие и нажмите «Подать заявку».

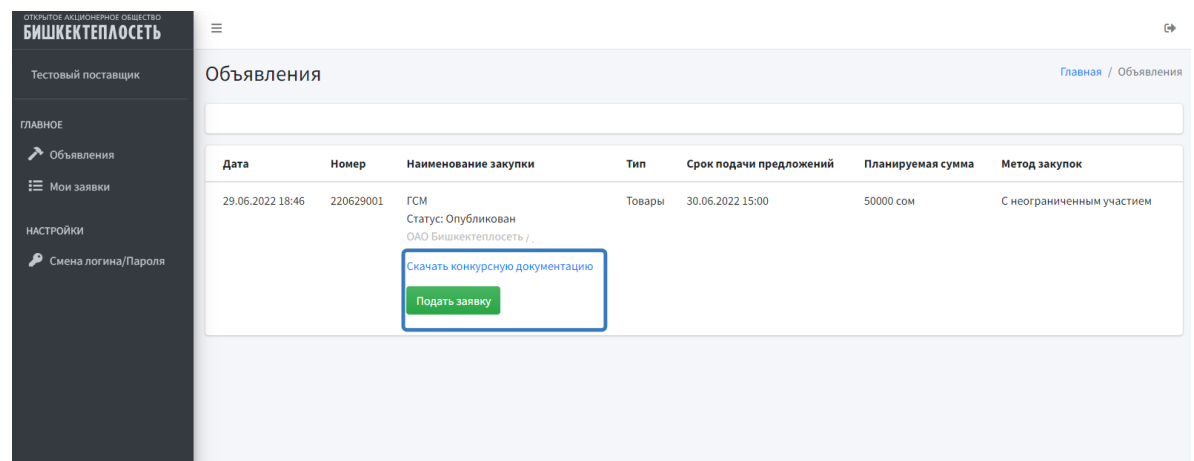

После этого Вам потребуется прикрепить Вашу заявку.

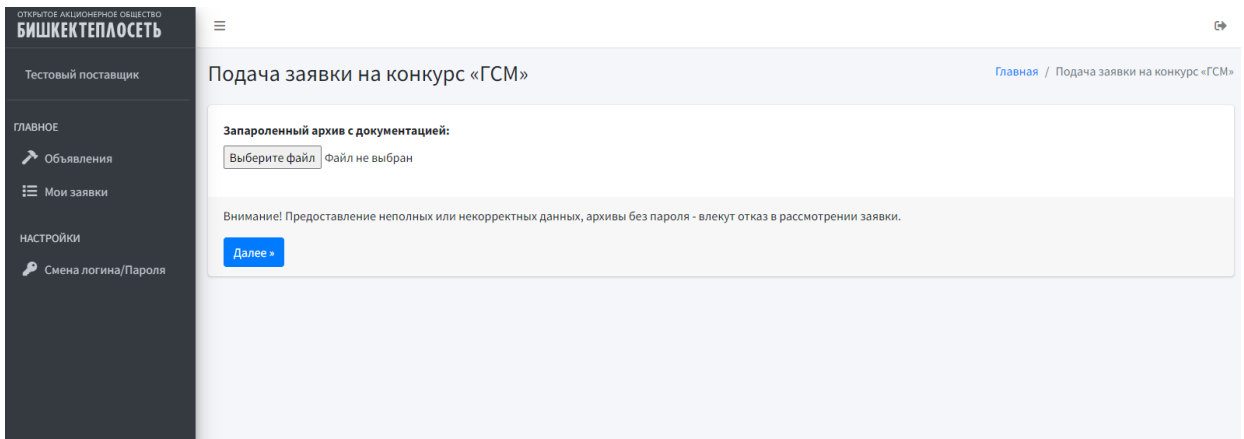

**Внимание! Заявки принимаются одним файлом в виде архива RAR или ZIP в запароленном виде, в который должны быть включены все документы конкурсной документации. В случае несоблюдения данного требования, закупающая организация не несёт ответственность за сохранность информации, содержащейся в конкурсной заявке участника.**

## **3. Инструкция по архивированию конкурсных заявок и создание пароля.**

Выделить все файлы и папки для помещения в архив в папке в проводнике или на рабочем столе, кликнуть по ним правой кнопкой мыши и выбрать пункт контекстного меню (если таковой имеется) «Добавить в архив…» с иконкой WinRAR.

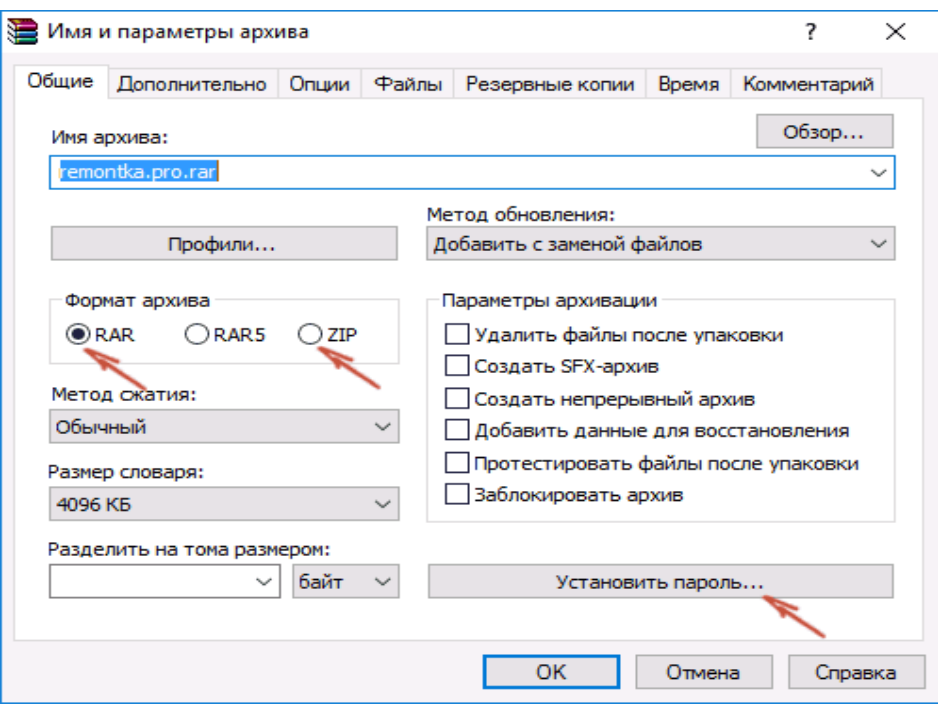

Откроется окно создания архива, в котором, помимо выбора типа архива и места его сохранения, вы можете нажать кнопку «Установить пароль», после чего дважды ввести его, при необходимости включить шифрование имен файлов (только для RAR). После этого нажмите Ок, и еще раз Ок в окне создания архива — архив будет создан с паролем.

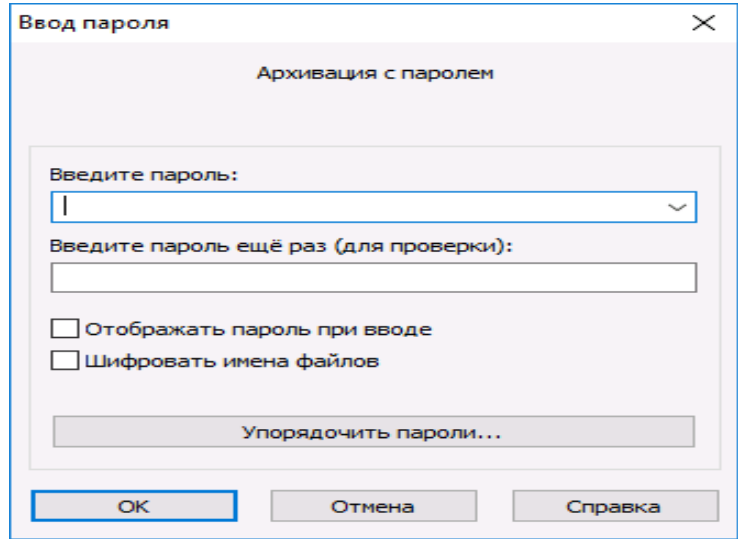

Если в контекстном меню по правому клику нет пункта для добавления в архив WinRAR, то вы можете просто запустить архиватор, выбрать файлы и папки для архивации в нем, нажать кнопку «Добавить» в панели сверху, после чего проделать те же действия по установке пароля на архив.

Еще один способ поставить пароль на архив или все архивы, в дальнейшем создаваемые в WinRAR — нажать по изображению ключа слева внизу в строке состояния и задать необходимые параметры шифрования. При необходимости установите отметку «Использовать для всех архивов».

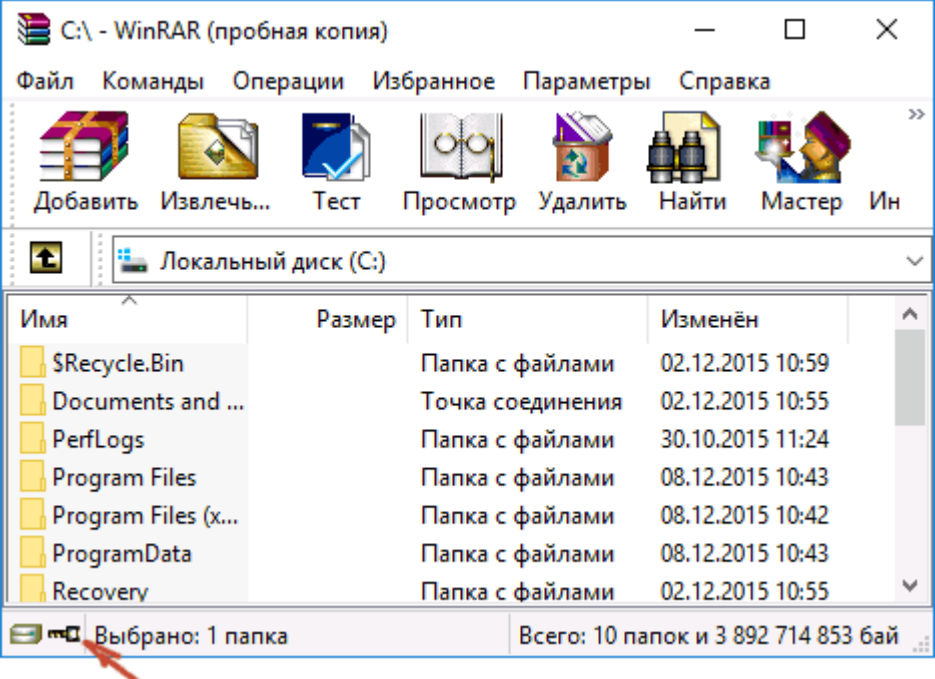

Пароль доступа к данному документу должен быть направлен также на электронный адрес или телефон закупок ОАО «Бишкектеплосеть» в указанное время и дату вскрытия. **Конкурсные заявки, доступ к которым будет не предоставлен в установленное время и дату не будут рассмотрены конкурсной комисией.**